## Web サービス初期設定方法

Web サービスをご利用いただくには、以下の初期設定をあらかじめ実施ください。

## 1. 設定の表示

ブラウザ右上端の「・・・」を押下しメニューを表示し、下部にある「設定」を押下してください。

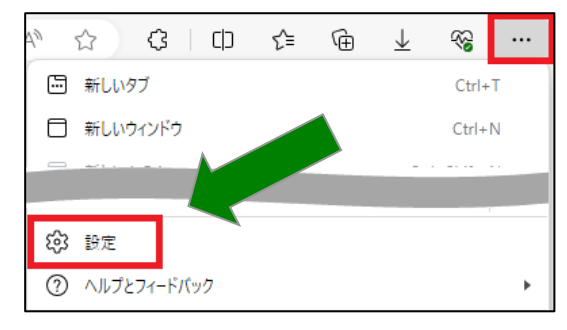

# 2.ポップアップブロックの設定

Cookie とサイトアクセス許可⇒ポップアップとリダイレクトの>を押下してください。

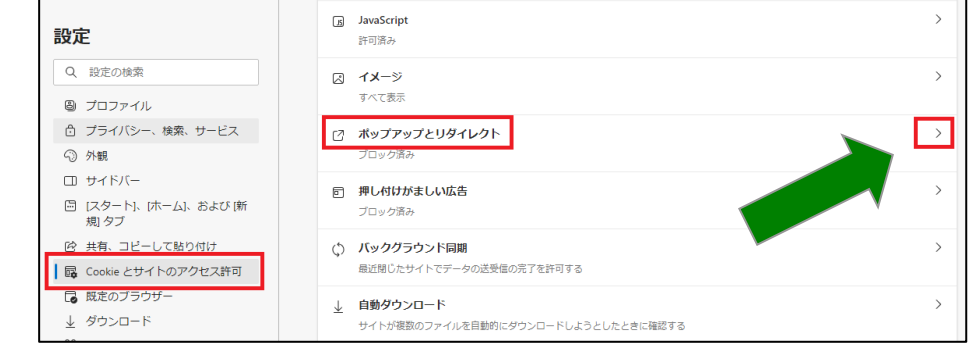

「許可」⇒「追加」を押下。許可する Web サイトのアドレスに [\*.]manulife.co.jp と 入力し「追加」ボタンを押下してください。

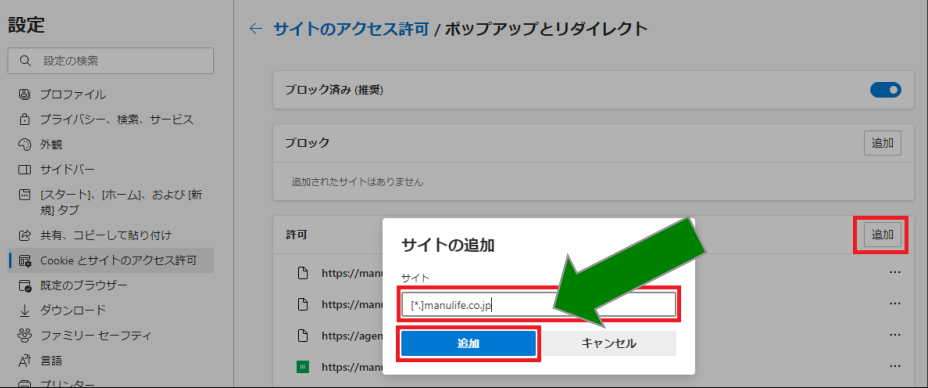

- 3.信頼済みサイトの設定
	- スタートボタン⇒すぐ右の検索ボタンを押下検索し、「インターネットオプション」を 表示させます。

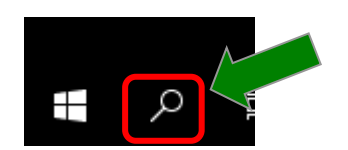

インターネットオプション⇒セキュリティ⇒信頼済みサイトで「サイト」ボタンを押下し、 [https://\\*.manulife.co.jp](https://*.manulife.co.jp/), [https://agentwebaz.manulife.co.jp](https://agentwebaz.manulife.co.jp/), <https://apply.epos.manulife.co.jp/> を追加してから「OK」を押下してください。

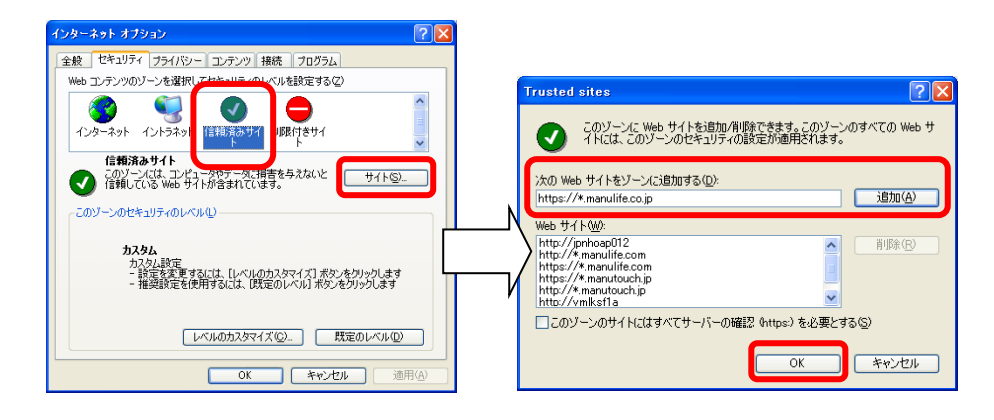

# 4.閲覧データのクリア

初期設定ではありませんが、「閲覧データ」をクリアすることにより、表示が早くなり、表示の不具 合を解消することが期待できます。

### クリアした後は、いったんブラウザを全て終了し、再度起動してからご利用を再開ください。

設定⇒プライバシー、検索、サービス⇒閲覧データをクリア⇒クリアするデータを選択 を 押下してください。

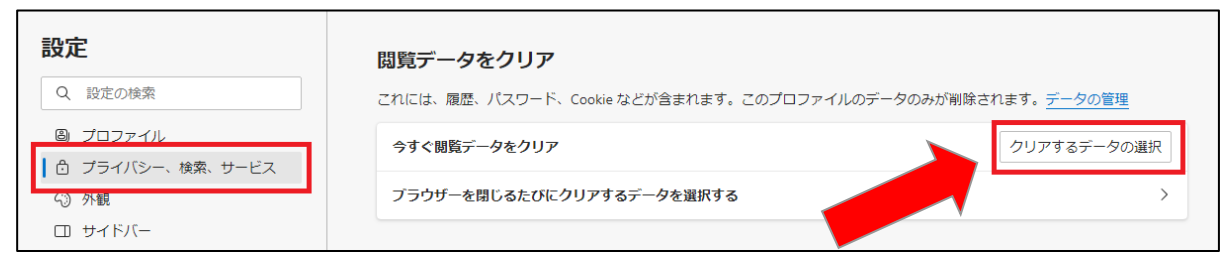

時間の範囲はすべての期間を選択。閲覧の履歴、Cookie およびその他のサイトデータ、 キャッシュされた画像とファイルを選択する。その後、「今すぐクリア」を押下してくだ さい。

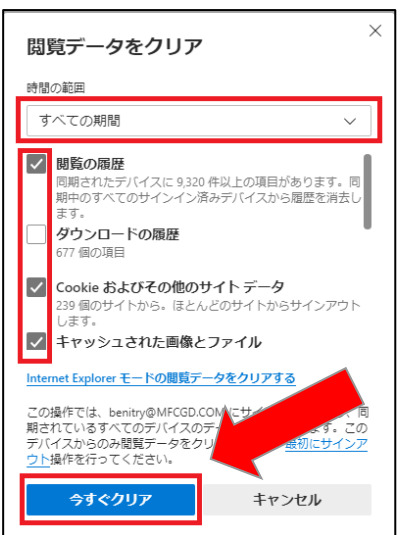